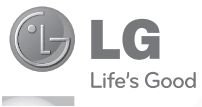

**ENGLISH** 

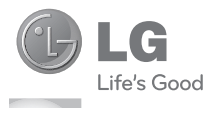

# User Guide KM570

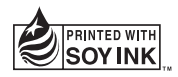

**CE01680** 

P/N : MMBB0369630(1.1) W

www.lg.com

Bluetooth QD ID B016265

#### KM570 User Guide **LG**

Congratulations on your purchase of the advanced and compact KM570 phone by LG, designed to operate with the latest digital mobile communication technology.

- Some of the contents in this manual may differ from your phone depending on the software of the phone or your service provider.
- This handset has a touch screen keypad and is not recommended for people with impaired vision.

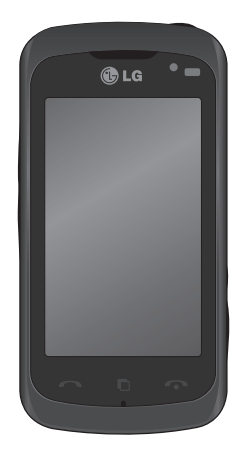

### **Contents**

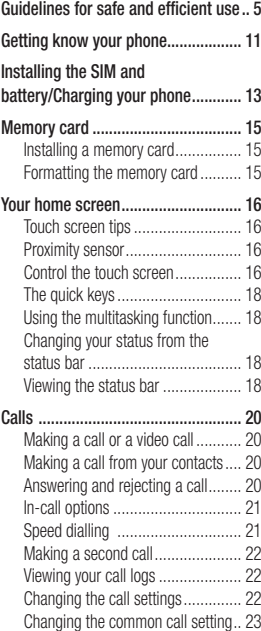

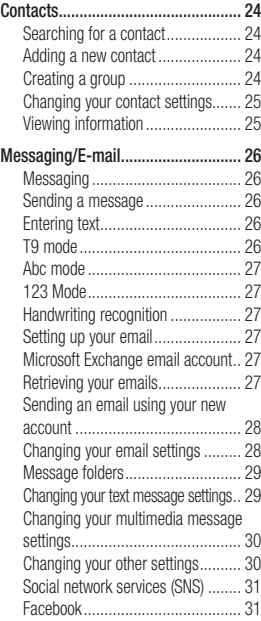

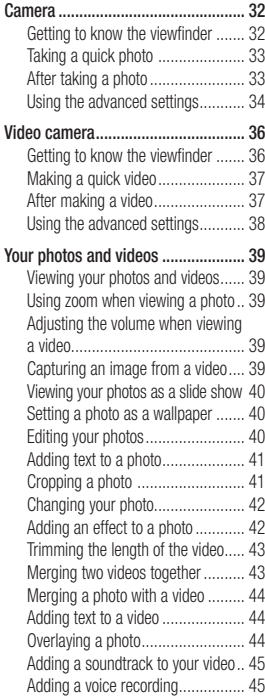

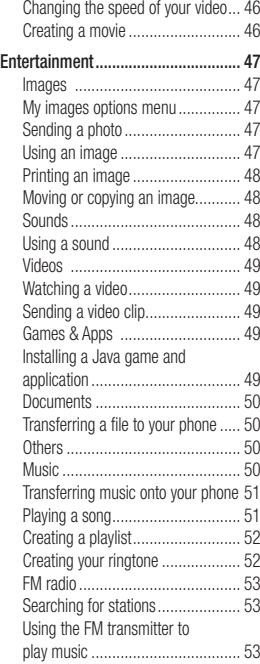

### **Contents**

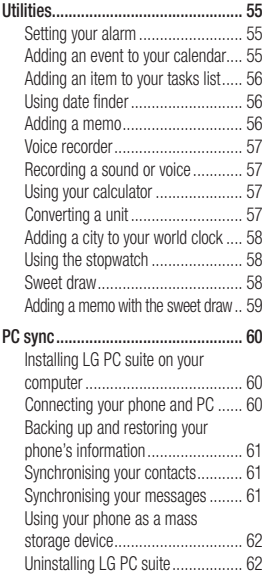

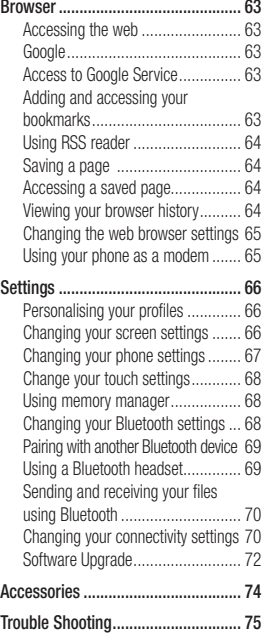

## Guidelines for safe and efficient use

Please read these simple guidelines. Not following these guidelines may be dangerous or illegal.

#### Exposure to radio frequency energy

Radio wave exposure and Specific Absorption Rate (SAR) information. This mobile phone model KM570 has been designed to comply with applicable safety requirements for exposure to radio waves. These requirements are based on scientific guidelines that include safety margins designed to assure the safety of all persons, regardless of age and health.

- The radio wave exposure guidelines employ a unit of measurement known as the Specific Absorption Rate, or SAR. Tests for SAR are conducted using standardised methods with the phone transmitting at its highest certified power level in all used frequency bands.
- While there may be differences between the SAR levels of various LG phone models, they are all designed to meet the relevant quidelines for exposure to radio waves.
- The SAR limit recommended by the International Commission on Non-Ionizing Radiation Protection (ICNIRP) is 2 W/kg averaged over 10 g of tissue.
- The SAR limit recommended by the Institute of Electrical and Electronics Engineers (IEEE) is 1.6 W/kg averaged over 1g of tissue.
- The highest SAR value for this model phone tested by DASY4 for use at the ear is 0.994 W/kg (10 g) and when worn on the body is 1.20 W/kg (10 g).

#### FCC SAR information

Your mobile device is also designed to meet the requirements for exposure to radio waves established by the Federal Communications Commission (USA) and Industry Canada.

These requirements set a SAR limit of 1.6 W/kg averaged over 1 gram of tissue. The highest SAR value reported under this standard during product certification for use at the ear is 1.09 W/kg and when properly worn on the body is 0.83 W/kg.

### Guidelines for safe and efficient use

Additionally, this device was tested for typical body-worn operations with the back of the phone kept 2cm between the users body and the back of the phone.

To comply with FCC RF exposure requirements, a minimum separation distance of 2cm must be maintained between the user's body and the back of the phone.

### \* FCC Notice & Caution

#### **Notice!**

This device complies with part 15 of the FCC Rules. Operation is subject to the following two conditions:

- (1) This device may not cause harmful interference, and
- (2) this device must accept any interference received, including interference that may cause undesired operation.

#### **Caution!**

Change or Modifications that are not specifically approved by the manufacturer could void the user's authority to operate the equipment

#### Product care and maintenance

#### A WARNING

Only use batteries, chargers and accessories approved for use with this particular phone model. The use of any other types may invalidate any approval or warranty applying to the phone, and may be dangerous.

• Do not disassemble this unit. Take it to a qualified service technician when repair work is required.

Repairs under warranty, at LG's option, may include replacement parts or boards that are either new or reconditioned, provided that they have functionality equal to that of the parts being replaced.

- Keep away from electrical appliances such as TVs, radios, and personal computers.
- The unit should be kept away from heat sources such as radiators or cookers.
- Do not drop.
- Do not subject this unit to mechanical vibration or shock.
- Switch off the phone in any area where you are required by special regulations. For example, do not use your phone in hospitals as it may affect sensitive medical equipment.
- Do not handle the phone with wet hands while it is being charged. It may cause an electric shock and can seriously damage your phone.
- Do not charge a handset near flammable material as the handset can become hot and create a fire hazard.
- Use a dry cloth to clean the exterior of the unit (do not use solvents such as benzene, thinner or alcohol).
- Do not charge the phone when it is on soft furnishings.
- The phone should be charged in a well ventilated area.
- Do not subject this unit to excessive smoke or dust.
- Do not keep the phone next to credit cards or transport tickets; it can affect the information on the magnetic strips.
- Do not tap the screen with a sharp object as it may damage the phone.
- Do not expose the phone to liquid or moisture.

#### Efficient phone operation

#### Electronics devices

All mobile phones may get interference, which could affect performance.

- Do not use your mobile phone near medical equipment. Avoid placing the phone over pacemakers, for example, in your breast pocket.
- Mobile phones may interfere with some hearing aids.
- Minor interference may affect TVs, radios, PCs, etc.

#### Pacemakers

Pacemaker manufacturers recommend that a minimum separation of 15cm be maintained between a mobile phone and a pacemaker to avoid potential interference with the pacemaker. To achieve this use the phone on the opposite ear to your pacemaker and do not carry it in a breast pocket.

## Guidelines for safe and efficient use

### **Hospitals**

Switch off your wireless device when requested to do so in hospitals, clinics or health care facilities. These requests are designed to prevent possible interference with sensitive medical equipment.

### Road safety

- Do not use a hand-held phone while driving.
- Give full attention to driving.
- Use a hands-free kit.
- Pull off the road and park before making or answering a call.
- RF energy may affect some electronic systems in your vehicle such as car stereos and safety equipment.
- If your vehicle is equipped with an airbag, ensure it is not obstructed by your mobile device or accessories. It may fail or cause a serious injury if obstructed when deployed.
- If you are listening to music whilst out and about, please ensure that the volume is at a reasonable level so that you are aware of your surroundings. This is particularly Important when near roads.

### Avoid damage to your hearing

Damage to your hearing can occur if you are exposed to loud sound for long periods of time. We therefore recommend that you do not turn on or off the handset close to your ear. We also recommend that music and call volumes are set to a reasonable level.

### Blasting area

Do not use the phone where blasting is in progress. Observe restrictions, and follow any regulations or rules.

#### Potentially explosive atmospheres

- Do not use the phone at a petrol station.
- Do not use near fuel or chemicals.
- Do not transport or store flammable gas, liquid, or explosives in the same compartment of your vehicle as your mobile phone and accessories.

8 LG KM570 | User Guide

#### In aircraft

Wireless devices can cause interference in aircraft.

- Turn your mobile phone off before boarding any aircraft.
- Do not use it on the ground without permission from the crew.

### Children

Keep the phone in a safe place out of the reach of small children. It includes small parts which may cause a choking hazard if detached.

### Emergency calls

• Use your mobile phone to call emergency services for yourself or others. Dial 0-0-0 for local emergency services in the case of fire, traffic accident or medical emergencies in Australia. Dial 1- 1-1 for local emergency number in New Zealand. Dial 1-1-2 any where in the world to reach emergency services. Remember, it is a free call on your mobile phone!

#### Battery information and care

- You do not need to completely discharge the battery before recharging. Unlike other batteries there is no memory effect that could compromise the batteries performance.
- Use only LG batteries and chargers. LG chargers are designed to maximize the battery life.
- Do not disassemble or shortcircuit the battery.
- Keep the metal contacts of the battery clean.
- Replace the battery when it no longer provides acceptable performance. The battery maybe recharged hundreds of times until it needs replacing.
- Recharge the battery if it has not been used for a long time to maximize usability.
- Do not expose the battery charger to direct sunlight or use it in high humidity, such as in the bathroom.
- Do not leave the battery in hot or cold places, this may deteriorate the battery performance.

### Guidelines for safe and efficient use

- There is risk of explosion if the battery is replaced by an incorrect type.
- Dispose of used batteries according to your local council's guidelines. Please recycle when possible. Do not dispose as household waste.
- If you need to replace the battery. take it to the nearest authorized LG Electronics service point or dealer for assistance.
- Always unplug the charger from the wall socket after the phone is fully charged to save unnecessary power consumption of the charger.
- Actual battery life will depend on network configuration, product settings, usage patterns and environmental conditions.

### Driver Safety Tips

When driving a car, driving is your first responsibility. When using your wireless phone behind the wheel of a car, practice good common sense and remember the following tips:

- Use a hands free device. If possible, add an additional layer of convenience and safety to your wireless phone with one of the many hands free accessories available today.
- Let the person you are speaking with know you are driving; if necessary, suspend the call in heavy traffic or hazardous weather conditions.
- Do not take notes or look up phone numbers while driving. Jotting down a "to do" list or flipping through your address book takes attention away from your primary responsibility, driving safely.
- Do not operate your mobile phone while moving. To establish a call park on the side of the road.
- Do not engage in stressful or emotional conversations that may be distracting. Make people you are talking with aware you are driving and suspend conversations that have the potential to divert your attention from the road.

## Getting know your phone

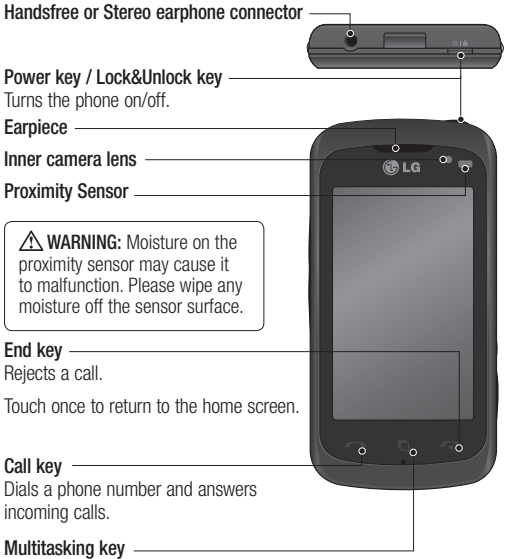

**A WARNING:** Putting a heavy object on the phone or sitting on it can damage its LCD and touch screen functionality. Do not cover the proximity sensor with a protective film or cover. It can cause the sensor to malfunction.

### Getting know your phone

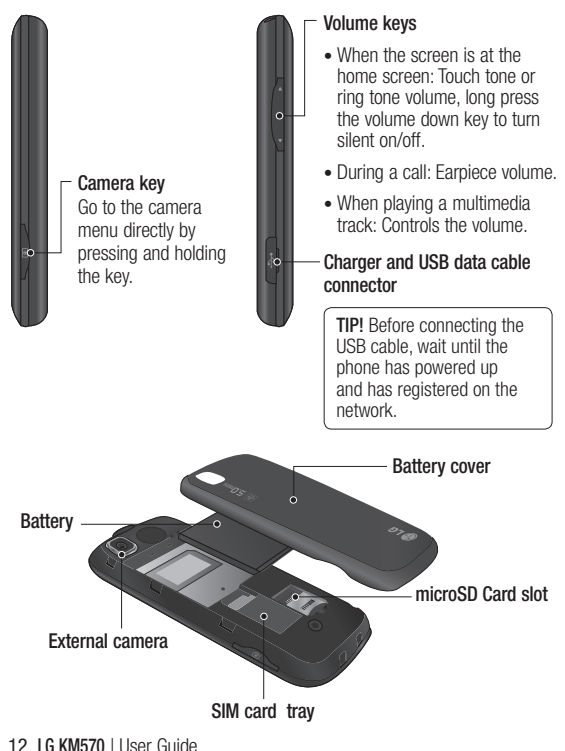

### Installing the SIM and battery/Charging your phone

1 Press and hold down the battery release button on the top of the phone and lift off the battery cover.

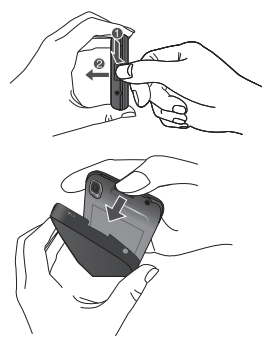

Hold the top edge of the battery and lift it away from the battery compartment.

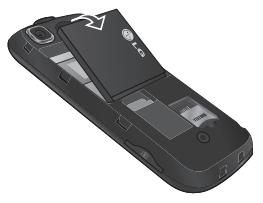

A WARNING: Do not remove the battery when the phone is switched on, as this may damage the phone.

2 Slide the SIM card into the SIM card holder. Make sure the gold contact area on the card is facing downwards. To remove the SIM card, pull it gently in the outwards.

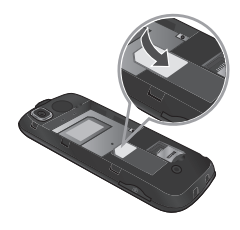

3 First insert the top of the battery into the top edge of the battery compartment. Ensure that the battery contacts align with the phone's terminals. Press the bottom of the battery down until it clips into place.

### Installing the SIM and battery/Charging your phone

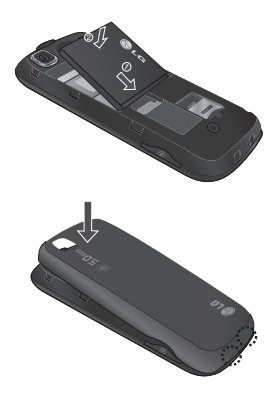

- 4 Ensure the battery is fully charged before using the phone for the first time.
- 5 With the arrow facing you as shown in the diagram push the plug on the travel adapter into the socket on the side of the phone.
- 6 Connect the other end of the travel adapter to the mains socket.

7 The moving bars of battery icon will stop after charging is complete.

NOTE: The battery must be fully charged initially to improve battery lifetime. Disregard the first "Battery full" message and keep the phone on charge overnight.

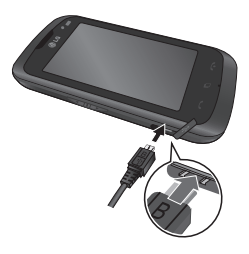

## Memory card

#### Installing a memory card

You can expand the memory space on your phone by using a microSD memory card. The maximum size memory card supported is 16GB.

- 1 Remove the battery cover.
- 2 Push the microSD card slot to release lock.
- 3 Flip up the slot.

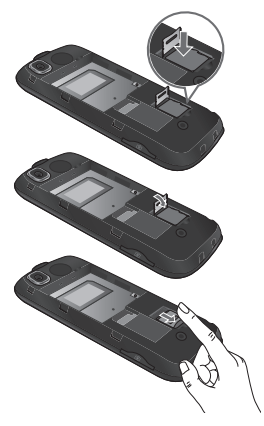

- 4 Put the microSD card on the card tray. Make sure the gold colour contact area is facing downwards.
- 5 Flip down then push the slot to lock.
- 6 Replace the battery cover.

#### Formatting the memory card

Your memory card may already be formatted. If it isn't you may want to format it before you start to use it.

NOTE: All files get deleted while formatting.

- 1 From the home screen, touch  $\mathbb{R}$ . and select Phone settings.
- 2 Touch Memory info then choose External memory.
- 3 Touch **Format** and then confirm your choice.
- 4 Enter the password, if one is set. Your card will then be formatted and ready to use.

NOTE: If there is existing content on your memory card, the folder structure may be different after formatting since all files will have been deleted.

### Your home screen

#### Touch screen tips

- Do not press too hard. The touchscreen is sensitive enough to pick up a light touch.
- Use the tip of your finger to touch the option you require. Be careful not to touch any other options.
- Whenever your phone is not in use. it will return to the lock screen.
- When the screen light is off, press the power key or slide up the touch screen to return the home screen.

#### Proximity sensor

When receiving and making calls. this sensor automatically turns the backlighting off and locks the touch keypad by sensing objects when the phone is near the ear.

This makes the battery life last longer and prevents the touch keypad from malfunctioning through automatic key locking during calls.

Users, therefore, do not have the inconvenience of unlocking the phone when searching the contacts during calls.

#### Control the touch screen

The controls on the KM570 touch screen change dynamically depending on the task you are carrying out.

#### Opening Applications

To open any application, simply touch the centre of the icon.

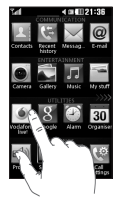

#### **Scrolling**

Drag from side to side to scroll. On some screens, such as the call history list, you can also scroll up or down.

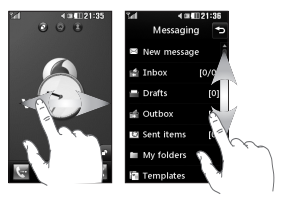

You can drag and click what you need right away in all home screen types.

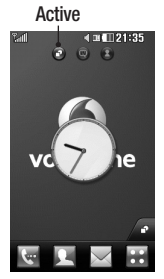

Widget home screen -

When you touch  $\sim$  on the bottom right of the screen, the mobile widget panel appears. When you register widget by dragging it, the widget is created in the spot where it was dropped.

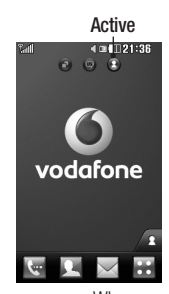

Active a manimissa.<br>Aikinan sekä TGTF

Speed dial home screen - When you touch  $\blacksquare$ , the speed dial list appears. You can call, send a message or edit the contact directly in this home screen.

Livesquare home screen - On the Livesquare screen, You can easily make a call and send a message to the number allocated to an avatar. To use the call, messaging or contacts function, select an avatar and choose the Quick key icon you want to use. You can drag up to six avatars together and send a message to them all at once.

Quick key icon

### Your home screen

#### The quick keys

The quick keys on your home screen provide easy, one-touch access to the functions you use the most.

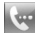

 Touch to bring up the touch dialling pad to make a call.

- Touch to open your Contacts. To search for the number you want to call, enter the name of the contact at the top of the screen using the touchpad. You can also create new contacts and edit existing ones.
	- Touch to access the Messaging menu. From here you can create a new SMS or MMS, or view your message folder.

**Touch to open the top menu** which is divided into four categories: COMMUNICATION, ENTERTAINMENT, Utilities and **SFTTINGS**.

#### Using the multitasking function

Touch the multitasking key  $\Box$ to open the multitasking menu. From here you can view all the applications that are running and access them with one touch.

When you have an application running in the background  $\Box$  will appear in the status bar.

#### Changing your status from the status bar

Touch the centre of the status bar to open the Status Summary. It shows the current time, network, service ID, battery, handset memory, external memory, profile, MP3 and Bluetooth status. Here you can set the profile type, play/pause MP3 and activate/deactivate Bluetooth.

#### Viewing the status bar

The status bar uses various icons to indicate things like signal strength, new messages and battery life, as well as telling you whether your Bluetooth or GPRS is active.

Below is a table which explains the meaning of the icons you're most likely to see in the status bar.

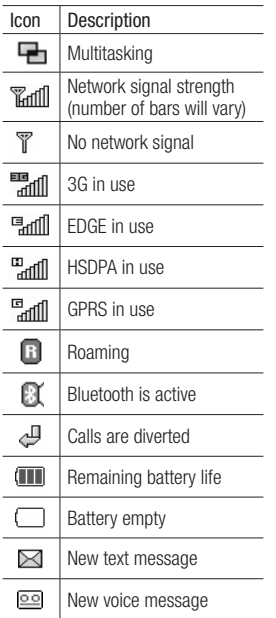

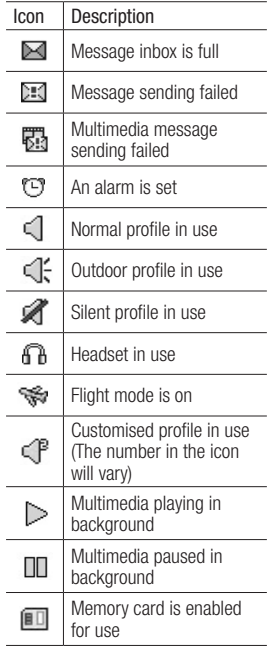

## **Calls**

#### Making a call or a video call

- 1 Touch  $\leftarrow$  to open the keypad.
- 2 Key in the number using the keypad.
- 3 Touch  $\mathbb{C}$  to initiate the call.
- 4 To end the call, touch the end key.

**TIP!** To enter  $+$  for making an international call, touch and hold  $\boxed{0+}$ 

TIP! Press the power key to lock the touchscreen to prevent calls being made by mistake.

#### Making a call from your contacts

- 1 From the home screen touch to open the Contacts.
- 2 Tap the Name field box on the top of the screen and enter the first few letters of the contact you would like to call using the keypad.
- 3 From the filtered list, touch the call icon next to the contact you want to call. The call will use the default number if there is more than one for that contact.
- 4 You can also touch the contact name and select the number to use if there is more than one for that contact.

#### Answering and rejecting a call

When your phone rings, touch the send key to answer the call.

To mute the ringing, touch  $\left( \mathbf{R} \right)$ . This is useful if you forgot to change your profile to Silent for a meeting. Touch Reject to reject an incoming call.

#### In-call options

- **Touch this icon to put a call** on hold.
- Touch this icon to turn off the microphone so the person you are talking to cannot hear you.
- **Touch this icon to turn on the** speaker phone.
- Choose from a list of further in-call options, including go to messages, so you can check your messages, go to contacts to add or search contacts during a call. You can also end the call from here by touching end call.
- **ED** Choose to open a numerical keypad for navigating menus with numbered options. For example, when dialling call centres or other automated telephone services.
- Choose to add another person to the call.

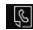

**G** Choose to search your contacts during a call.

**TIP!** To scroll through a list of options or your list of contacts, touch the last item visible and slide your finger up the screen. The list will move up so more items become visible.

#### Speed dialling

You can assign a frequently-called contact to a speed dial number.

- 1 From the home screen, touch **BB** and select Contacts then select Speed dials.
- 2 Your voicemail is already set to speed dial 1. You cannot change this. Touch any other number to assign it a speed dial contact.
- 3 Your contacts will open. Select the contact you want to assign to that number by touching their phone number once. To find a contact, tap the Name field box and enter the first few letters of the name of the contact required.

## Calls

#### Making a second call

- 1 During your initial call, touch and type the number you want to call.
- 2 Touch  $\mathbb Q$  to connect the call.
- 3 Both calls will be displayed on the call screen. Your initial call will be locked and the caller put on hold.
- 4 To change between the calls. touch  $\bigodot$  or touch the number of the held call.
- 5 To end one or both calls press **E.** and select **End** followed by Join calls, swap call, call transfer, end call.

NOTE: You will be charged for each call you make.

#### Viewing your call logs

From the home screen, touch **H** and select Call history.

**TIP!** Touch any single call log entry to view the date, time and duration of the call.

#### Changing the call settings

You can set the menu relevant to a call. From the home screen, touch **B** and select **Call settings**.

Call divert - Choose whether to divert your calls.

Call waiting - Be alerted when you have a call waiting.

Call barring - Select to set-up call barring.

Excuse messages - When you reject a call, you can send a message quickly by using this function. This is useful if you need to reply the message during a meeting.

Call durations - View the call duration of all your calls; received and dialled.

Data volume - View the amount in kilobytes of all your received and sent data.

Common settings - Please see Changing the common call setting.

Video call settings - Change the settings of your video calling.

Fixed Dialing Numbers – Select Fixed Dialing Numbers to turn on

and compile a list of numbers that can be called from your phone. You'll need your PIN 2 code, which is available from your operator. Only numbers within the fixed dial list can be called from your phone.

Call costs – View the charges applied to your calls. This service is network dependent; some operators do not support this function.

#### Changing the common call setting

- 1 From the home screen, touch **H** and select Call settings.
- 2 Scroll and touch **Common** settings. From here you can adiust the settings for:

Call reject - Slide the switch to ON to highlight the reject list. You can touch the text box to choose from all calls, specific contacts or groups, or those from unregistered numbers (those not in your contacts) or with no caller ID. Touch Save to change the setting.

Send my number - Choose whether your number will be displayed when you call someone.

Auto redial - Slide the switch left for ON or right for OFF.

Minute minder - Slide the switch left to ON to hear a tone every minute during a call.

BT answer mode - Select Hands-free to be able to answer a call using a Bluetooth headset, or select Handset to touch a key on the handset to answer a call.

Save new number - Select Yes to save a new number.

Proximity sensor - Slide the switch left for ON or right for OFF.

### **Contacts**

#### Searching for a contact

- 1 From the home screen, touch **BB** and select Contacts.
- 2 Touch Search
- 3 You see a list of contacts. Typing in the first letter of a contact's name in the Name field box will jump the menu to that alphabetical area of the list.

**TIP!** The alphabetical keypad is displayed once you tap the Name field box.

#### Adding a new contact

- 1 From the home screen, touch **88** and select Contacts then touch Add contact.
- 2 Choose whether to save the contact to your Handset or SIM.
- 3 Enter your first and last name.
- 4 You can enter up to 5 different numbers per contact.
- 5 Add an email address and IM address.
- 6 Assign the contact to one or more groups. Choose between No group, Family, Friends, Colleagues, School or VIP.
- 7 You can also add a Ringtone. Birthday, Anniversary, Homepage, Home address, Company name, Job title, Company address, Memo, and Livecon.
- 8 Touch Save to save the contact.

#### Creating a group

- 1 From the home screen, touch **H** and select Contacts then touch Groups.
- 2 Touch Add group or touch and select Add group.
- 3 Enter a name for your new group. You can also assign a ringtone to the group.
- 4 Touch Save.

NOTE: If you delete a group, the contacts which were assigned to that group will not be lost. They will remain in your contacts.

#### Changing your contact settings

You can adapt your contact settings so that your contacts suits your own preferences.

- 1 From the home screen, touch **B** and select Contacts then touch Settings.
- 2 From here, you can adjust the following settings:

Contact list settings - Adjust the Contacts location, Name display, and Quick command key settings.

Copy - Copy your contacts from your handset to your SIM or from your SIM to your handset. You can choose one at a time, or all at once.

Move - This works in the same way as Copy, but the contact will only be saved to the location you've moved it to.

Send all contacts via Bluetooth - Send all of your contacts to another device using Bluetooth. You will be prompted to turn on Bluetooth if you select this option. Backup contacts - Performs a backup of your contacts on to the external memory. This option requires an SD card.

Restore contacts - Restores your contacts from the external memory. This option requires SD Card.

Clear contacts - Delete all your contacts. Choose between Handset and SIM and touch Yes if you are sure you want to wipe your contacts.

#### Viewing information

- 1 From the home screen, touch **BB** and select Contacts then touch Information.
- 2 From here you can view your Service dial numbers, your Own number, your Memory info. (showing your memory usage) and My business card.

**TIP!** To add your own business card, select My business card and enter your details as you would for any contact. Touch Save to finish.

## Messaging/E-mail

#### Messaging

Your phone combines SMS and MMS into one intuitive and easy-touse menu.

#### Sending a message

- 1 From the home screen, touch **BE** and select **Messaging.** Touch **New message** to begin composing a new message.
- 2 Touch **Insert** to add an image. video, sound, template and so on.
- 3 Touch Recipient at the bottom of the screen to enter the recipients. Then enter the number or touch  $\bullet$  to select a contact. You can even add multiple contacts.
- 4 Touch Send when ready.

A WARNING: If an image, video or sound is added to an SMS, it will be automatically converted to an MMS and you will be charged accordingly.

#### Entering text

There are five ways to enter text: Keypad, Keyboard, Handwriting-Screen, Handwriting-Box, and Handwriting-Double Box.

You can **choose** your input method by tapping  $\Box$  and **Input method**.

Touch  $T9 -$  to turn on T9 mode. This icon is only shown when you choose Keypad as the input method.

Touch  $\bigcirc$  to choose the writing language.

Touch  $123$  to change from numbers, symbols and text input.

Use Shift to change between capital or lowercase input.

#### T9 mode

The T9 mode uses a built-in dictionary to recognise the words you're writing based on the sequence of keys you've touched. It predicts the word you are inputting and suggests alternatives.

#### Abc mode

This mode allows you to enter letters by touching the key labeled with the required letter once, twice, three or four times until the letter is displayed.

#### 123 Mode

This mode allows you to enter numbers in a text message (a telephone number, for example) more quickly. Touch the keys corresponding to the required digits before manually switching back to the appropriate text entry mode.

#### Handwriting recognition

In Handwriting mode you simply write on the screen and Your phone will convert your handwriting into your message. Select Handwriting-Screen or Handwriting-Box according to your preferred view.

#### Setting up your email

From the home screen, touch **BB** and select E-mail.

If the email account is not set up, start the email set up wizard and finish it.

You can check and edit settings by selecting  $\Box$ . You can also check the additional settings that were filled in automatically when you created the account.

#### Microsoft Exchange email account

Email address - Enter the account email address.

Server address - Enter the email server address.

Domain - Enter the account domain (Optional).

Username - Enter the account's username.

Password - Enter the account's password.

Now your account is set up, it will appear in the list of accounts in your E-mail folder.

#### Retrieving your emails

You can automatically or manually check your account for new emails. To check manually:

1 From the home screen, touch **H** and select E-mail.

## Messaging/E-mail

2 Touch the account you want to use.

#### Sending an email using your new account

- 1 From the home screen, touch **BB** and select E-mail.
- 2 Touch **New e-mail** and a new email will open.
- 3 Complete the message.
- 4 Touch Send and your email will be sent.

#### Changing your email settings

- 1 From the home screen, touch **BB** and select E-mail.
- 2 Touch **a** and select **E-mail** settings and then you can adapt the following settings:

E-mail accounts - You can set up an email account.

Preferred e-mail

Allow reply e-mail - Choose to allow the sending of read confirmation messages.

Request reply e-mail - Choose whether to request read confirmation messages.

Retrieve interval - Choose how often your KM570 checks for new email messages.

Retrieve amount - Choose the number of emails to be retrieved at any one time.

Include message in Fwd. & Reply - Choose to include the original message in your reply.

Include attachment - Choose to include the original attachment in any reply.

#### Auto retrieval in roaming -

Choose whether to retrieve your messages automatically when abroad (roaming).

#### New e-mail notification -

Choose whether to be alerted to new emails.

Signature - Switch this feature ON and create an email signature.

Priority - Choose the priority level of your email messages.

Mail sending size - Set the maximum size of sending mail.

E-mail counter - Input the date you want. You can check emails you sent during that period.

#### Message folders

You'll recognise the folder structure used on your KM570, which is fairly self-explanatory. From the home screen, touch **B** and select Messaging. And choose from the list below:

Inbox - All the messages you receive are placed into your inbox.

**TIP!** When you receive the message. you can reply quickly by using Quick reply function. This is useful if you need to reply the message during a meeting.

**TIP!** While you see the message. touch **a** and select **Extract**. You can extract the information such as a number, e-mail address or web address from the selected message.

Drafts - If you do not finish writing a message, you can save what you have done in this folder.

Outbox - This is a temporary storage folder while messages are being sent.

Sent items - All the messages you have sent are placed in this folder.

My folders - Create folders to store your messages.

Templates - A list of pre written useful messages, useful for a quick reply.

Emoticons - You can add, edit and delete emoticons. You can insert the emoticon which you preferred on writing a message.

Settings - Your message settings are predefined so that you can send messages immediately. If you would like to change the settings, you can do this using the settings options.

#### Changing your text message settings

From the home screen, touch **RH** and select Messaging. Then choose Settings and Text message. You can make changes to:

Text message centre - Enter the details of your message centre.

Delivery report - Slide the switch left to ON to receive confirmation that your messages have been delivered.

## Messaging/E-mail

Validity period - Choose how long your messages are stored at the message centre.

Message types - Convert your text into Text, Voice, Fax, X.400 or E-mail.

Character encoding - Choose how your characters are encoded. This impacts the size of your messages and therefore data charges.

Send long text as - Choose to send long messages as Multiple SMS or as an MMS.

#### Changing your multimedia message settings

From the home screen, touch **BB** and select Messaging. Then choose Settings and Multimedia message. You can make changes to:

Retrieval mode - Choose between Home network or Roaming network. If you then choose **Manual** you will receive only notifications of MMS and you can then decide whether to download them in full.

Delivery report - Choose to request and/or allow delivery reports.

Read reply - Choose to request reply and allow reply.

Priority - Choose the priority level of your multimedia message.

Validity period - Choose how long your messages are stored at the message centre.

Slide duration - Choose how long your slides appear on the screen by default.

Creation mode - Choose to create multimedia messages freely or restrictively.

Delivery time - Choose how long to wait before a message is delivered.

Multi msq centre - Choose or add a multimedia message centre.

#### Changing your other settings

From the home screen, touch **BB** and select Messaging then touch Settings.

**Voicemail** - Touch  $\Box$  to add a new Voicemail service. Contact your network operator for more information about the service they provide.

30 LG KM570 | User Guide

Service message - Choose to receive or block service messages. You can also set your message security by creating trusted and untrusted lists of senders in Service security option.

Message counter - Choose to set period for counting messages.

Info. service - Choose whether to turn cell broadcast on/off and select your channels and languages.

#### Social network services (SNS)

With your phone, you can enjoy the social network services and manage your micro-blog on SNS. You can update your own SNS place status and view your friends' SN updates. Touch Social network menu and select the site as below: Orkut, Facebook, Twitter and Myspace.

NOTE: An additional costs may be incurred when connecting and using online services. Check your data charges with your mobile phone plan.

#### Facebook

Home: Log in and you will see your friend's updated status. Input your comment about new status or check others. You can also write comments by selecting  $+$  icon.

Profile: You can select the Wall > Status updates and write the current status. See your info detail and upload the photo by touching Album > Upload Photo. Choose from Go to images or Take a picture, and then input some caption with images.

Friends: You can find many friends in SNS and view their status. Search your friends in facebook by selecting Search tap.

Message: You can see the Inbox/ Sent folder, and write a SN message.

TIP! Using Facebook Feed Widget You can add the facebook feed widget to your home screen. Drag the facebook feed widget from widget tray and touch OK. You can also access the facebook application directly by touching up the feed widget.

### Camera

#### Getting to know the viewfinder

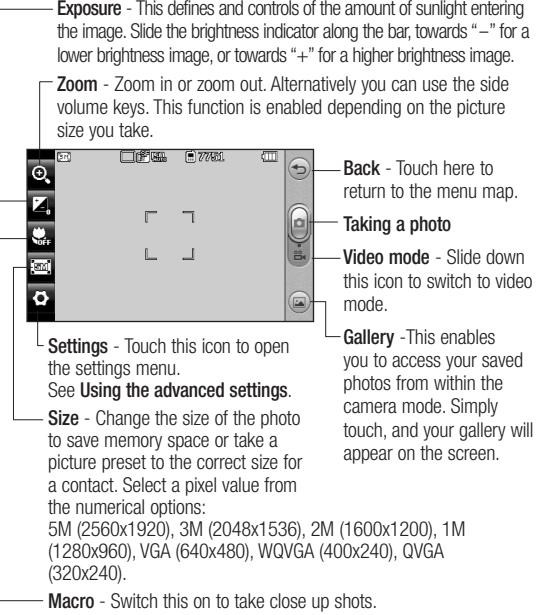

**TIP!** You can bring up the options by tapping the screen. They automatically turn off after a few seconds.

### Camera

### Taking a quick photo

- 1 Press the camera key on the right side of the phone.
- 2 Holding the phone horizontally. point the lens towards the subject of the photo.
- 3 Press the camera key lightly and a focus box will appear in the centre of the viewfinder screen.
- 4 Position the phone so you can see the photo subject in the focus box.
- 5 When the focus box turns green, the camera has focused on your subject.
- 6 Press the camera key fully to capture the shot.

TIP! To switch to the camera mode or video mode, slide up/down the camera or video icon on the centreright of the viewfinder.

### After taking a photo

Your captured photo will appear on the screen. The following options are available:

- $\boxtimes$  Touch to send the photo as a message, e-mail or via Bluetooth.
	-
- Set the image you have just taken as home screen, a contact image or in your start up/shut down screen.

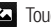

- Touch to edit the photo.
- Touch to edit the name of the selected picture.
- $\implies$  Touch to return to the previous menu.
- **Touch to delete the photo you** have just taken and confirm by touching Yes. The "Deleted" message appears.
- **Touch to take another photo** immediately. Your current photo will be saved.
- $\textcircled{\tiny{\textsf{m}}}$  Touch to view a gallery of your saved photos.

### Camera

#### Using the advanced settings

From the viewfinder, touch to open all the advanced settings options.

Shot mode - Choose from Normal shot, Continuous shot and Panorama shot.

Colour Effect - Choose a colour tone to apply to the photo you're taking. There are four colour tone options: Off, Black & White, Negative or Sepia.

NOTE: You can change a picture taken in colour to black and white or sepia, but you cannot change a picture taken in black and white or sepia to colour.

ISO - The ISO rating determines the sensitivity of the camera's light sensor. The higher the ISO, the more sensitive the camera will be. This is useful in darker conditions when you can not use the flash. Select the ISO value from Auto, 100, 200, 400 and 800.

White balance - The white balance ensures that any white in your photo is realistic. In order for your camera to correctly adjust the white balance you may need to determine the light conditions. Choose from Auto, Incandescent, Sunny, Fluorescent and Cloudy.

Self-timer - The self-timer allows you to set a delay before the camera takes the picture, after the capture button is pressed. Choose from 3 seconds, 5 seconds or 10 seconds. Great for the group photo you want to be part of.

Quality - Choose from Super fine. Fine and Normal. The finer the quality the sharper a photo will be, but the file size will increase. This means you'll be able to store fewer photos in your memory.

#### Focus - Choose from Auto focus, Face tracking and Off.

• Auto focus - Your camera can automatically adjust the focus for a clear, sharp image with a single press of the camera button.
- Face tracking Your camera can automatically identify face and have another rectangular for better focus.
- Off Focus mode is off.

View mode - Choose your view mode.

Swap cam - Switch between the inner camera and the outer camera.

#### More...

- Memory Choose whether to save your photos to the **Handset** memory or to the External memory.
- Hide icons Choose the camera settings icons to be hidden manually or automatically.
- Image stabilization Select On to compensate for unsteady hands.
- Show captured image Choose to view the picture with options after taking a photo.
- Shutter sound Select one of the three shutter sounds.
- Grid screen Choose from Off. Simple cross or Trisection.
- Reset settings Reset all the camera settings.

## Video camera

### Getting to know the viewfinder

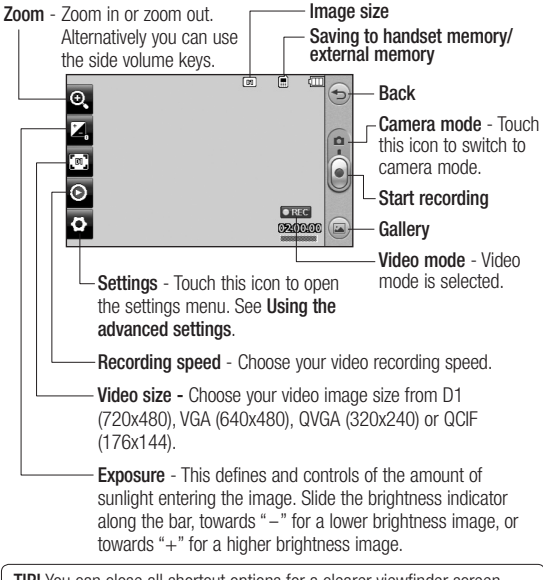

TIP! You can close all shortcut options for a clearer viewfinder screen. Simply touch the centre of the viewfinder once. To recall the options, touch the screen again.

### Making a quick video

1 Press the camera key on the right side of the phone for a few seconds.

**TIP!** To switch to the camera mode or video mode, slide up/down the camera or video icon on the right centre of the viewfinder.

- 2 Holding the phone horizontally. point the lens towards the subject of the video.
- 3 Press the camera key on the phone once to start recording. Or touch  $\mathbf{a}$ .
- 4 REC will appear at the bottom of the viewfinder with a timer at the bottom showing the length of the video.
- 5 To pause the video, touch **a** and resume by selecting  $\odot$ .
- 6 Touch  $\Box$  on screen or press the camera key a second time to stop recording.

### After making a video

A still image representing your captured video will appear on the screen. The following options are available:

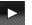

- $T$  Touch to play the video.
	- - Touch to send the video as a message, e-mail or via **Bluetooth**
	- Touch to edit the video.
- Touch to edit the name of the selected picture.
- $\Rightarrow$  Touch to return to the previous menu.
- **Touch to delete the video you** have just made and confirm by touching Yes. The viewfinder will reappear.
- Touch to shoot another video straight away.
- Touch to view a gallery of saved videos and images.

## Video camera

#### Using the advanced settings

From the viewfinder, touch Settings to open all the advanced settings options.

Colour effect - Choose a colour tone to use on your new video from Off, Black & White, Negative, and Sepia.

White balance - The white balance ensures that any white in your videos is realistic. In order for your camera to correctly adjust the white balance, you may need to determine the light conditions. Choose from Auto, Incandescent, Sunny, Fluorescent, and Cloudy.

Quality - Choose from Super fine, Fine and Normal. The finer the quality, the sharper a video will be, but the file size will increase. As a result, you will be able to store fewer videos in the phone's memory.

Set time - Set a time limit for your video. Choose whether or not to send the video as an MMS.

TIP! If you choose MMS duration, choosing a lower image quality will enable you to shoot a longer video.

View mode - Choose your view mode.

Select storage - Choose whether to save your videos to the Handset memory or to the External memory.

Voice - Choose whether or not to record a video with sound.

Hide icons - Choose the camera settings icons to be hidden manually or automatically.

Swap cam - Switch between the inner camera and the outer camera.

Reset settings - Reset all the video camera settings.

# Your photos and videos

### Viewing your photos and videos

- 1 From the home screen, touch **B** and select Gallery. Touch on your camera preview screen. You can check your pictures and videos.
- 2 Your gallery will appear on the screen.
- 3 Touch the video or photo to open it fully.
- 4 To play the video touch 2. To pause playback touch  $\mathbf \Pi$ .

TIP! Flick left or right to view other photos or videos.

TIP! To delete a photo or video, open it and select in Touch Yes to confirm.

### Using zoom when viewing a photo

To zoom in touch "+" repeatedly. To zoom out touch "-". Use the thumbnail in the bottom right corner to move the focus area.

### Adjusting the volume when viewing a video

To adjust the volume of a video while it is playing, touch the volume bar on the screen bottom after touching the loudspeaker symbol. Alternatively, use the volume keys on the side of the phone.

### Capturing an image from a video

- 1 Select the video you would like to capture an image from.
- 2 Touch  $\Box$  to pause the video on the frame you'd like to convert to an image and touch the upper left side of the screen to open the **o** menu.
- 3 Touch  $\Box$  and then select  $\Box$ .
- 4 The image will appear on the screen, with its image name.
- 5 Touch  $\textcircled{3}$  to return to the video.
- 6 The image will be saved in your My folder and appear in the Gallery.

# Your photos and videos

A WARNING: Some functions will not work properly if the multimedia file has not been recorded on the phone.

### Viewing your photos as a slide show

Slide show mode will show all the photos in your Gallery one at a time as a slide show. Videos can not be viewed as a slide show.

- 1 Touch **in** in the Gallery then scroll and select **Slide show**.
- 2 The slide show will begin.

There are options within slide show:

Touch  $\textcircled{5}$  to go back.

- **T** Touch to pause the slide show on a particular photo.
- Touch again to resume playback.
- **Touch to increase or decrease** the speed of the slide show.

To show random, touch  $\Box$  and select Random on.

### Setting a photo as a wallpaper

- 1 From the home screen, touch **H** and select Gallery.
- 2 Touch the photo you would like to set as wallpaper.
- $3$  Touch  $\blacksquare$ .
- 4 You can change the size of the picture with  $\bigcirc$ .
- 5 When you are happy with the picture touch Set.
- 6 Choose from the options what you want to change: All, Widget, Speed dial.

## Editing your photos

- 1 Open the photo you'd like to edit and touch  $\sum$  to bring up the options.
- 2 Touch the icons to alter your photo:

- Move your finger across the screen to select the area.
- Draw something on your photo freehand. Select the line thickness from the four options, then the colour you want to use.

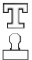

 $\mathcal{T}^{\Box}$  Add writing to the picture.

Decorate your photo with stamps. Choose from the different stamps and colours and touch your photo where you want to place them.

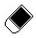

 Erase whatever you draw. You can also select the eraser size.

- $\boxtimes$  Touch to send the photo as a message, e-mail or via Bluetooth.
- Touch to return to the gallery.
- $\Box$  Save the changes you have made to the photos. Select to save the changes over the Original file, or as a New file. If you select New file, enter a file name.
- Undo the last change or edit you made to the photo.
- Touch to open further effect options. There are also more advanced editing options.

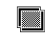

Touch to open the Filter options.

You can adjust the selected photo.

## Adding text to a photo

- 1 From the editing screen, touch <u></u>Պրի
- 2 Select Signature to add unframed text or choose one of the speech bubble shapes.
- 3 Enter your text using the keypad and touch Save.
- 4 Move the text by touching it and sliding it to where you want it.

## Cropping a photo

- 1 From the editing screen, touch .
- 2 Choose the shape you want to use to crop the picture.
- 3 Drag the box over the area you want to crop.
- 4 When you are finished with your selection, touch  $\Box$ .

# Your photos and videos

## Changing your photo

- 1 From the editing screen, touch 찌.
- 2 Choose to alter your photo:

Rotate - Rotate or flip your photo for fun or better view.

Mirror - Reverse the photo to a mirror image.

Resize - Resize your photo.

Frame - Add a frame to your photo.

Morphing - Morphing a photo is great for changing the facial expressions of friends, or just for distorting a photo for artistic effect. If the face is detected, it will let you know the positions of the eyes and the ending points of the mouth on your photo. Select the morphing style you would like to use on the phone.

Colou**r Accent - Add a colour** accent to a photo.

Colour Swapping - Swap the colours in a photo.

Add Images - Add some clip art on the photo.

Red-eye reduction - Reduce the red eye on your photo.

## Adding an effect to a photo

- 1 From the editing screen, touch .
- 2 Choose to apply any of the options to the photo:

Face beautify - Automatically detect a face in the image and brighten it up.

Tunnel effect - Adds a tunnel effect to the image.

Colour negative - Give a colour negative effect.

Black and white - Give a black and white colour effect.

Sepia - Give a sepia effect.

Blur - Give a blurred effect.

Sharpen - Move the marker along the bar to sharpen the focus of the photo. Select OK icon to apply the changes or choose  $\Leftarrow$  to cancel.

Mosaic blur - Touch to apply a blurred mosaic effect to the photo.

Oil painting - Give an oil painting effect.

Sketch - Apply an effect that makes the picture look like a sketch.

Emboss - Give an emboss effect.

Solarize - Change the effect of exposure to the light.

Vivid - Give an effect of clearness and brilliance.

Moonlight - Change the light to look like moonlight.

Antique - Give an old-looking effect.

Glow - Give a light beam effect.

Cartoon - Give a cartoon effect.

Water color - Give a water colour effect.

3 To undo an effect simply touch  $U$ ndo  $\leq$ .

### Trimming the length of the video

- 1 Open the video(Resolution :320X240 or less) you want to edit, select  $\prod$  and touch  $\boxed{=}$ .
- 2 Select **Edit** and choose **Trim.**
- $3$  Touch  $\geq$  and set the new start and end points using  $\gg$ .

4 Touch Save Icon or, alternatively, touch  $\widehat{\Leftrightarrow}$  to return to the gallery and discard the changes.

### Merging two videos together

- 1 Open the video(Resolution :320X240 or less) you want to edit, select  $\blacksquare$  and touch  $\blacksquare$ .
- 2 Select Edit and choose Video merge.
- 3 The My stuff folder will open, select either My videos or My memory card (if fitted). Choose the video you would like to merge and touch **Select**.
- 4 Touch and slide the Video to move it to the end or the beginning of the video.
- 5 Touch **Effect** to choose how the videos merge together: None, Pan zoom, Oval, Uncover, Blind, Checker board, Dissolve, Split or Shape diamond.
- 6 Touch Save followed by Yes to save the new merged video. Select whether to replace the original file or save as a new file.
- 7 Repeat these steps to merge more videos.

# Your photos and videos

### Merging a photo with a video

- 1 Open the video you want to edit. select  $\blacksquare$  and touch  $\blacksquare$ .
- 2 Select Edit and choose Image merge.
- 3 The My stuff folder will open select either My Images or My memory card (if inserted). Choose the photo you would like to merge into your video, and touch Select.
- 4 Touch and slide the photo to move it to the end or the beginning of the video.
- 5 Touch **Effect** to choose how the photo and video merge together: None, Pan zoom, Oval, Uncover, Blind, Checker board, Dissolve, Split or Shape diamond.
- 6 Touch Save followed by Yes. Select whether to replace the original file or save as a new file.
- 7 Repeat these steps to merge more photos.

### Adding text to a video

- 1 Open the video you want to edit, select  $\blacksquare$  and touch  $\blacksquare$ .
- 2 Select Edit and choose Text overlay.
- 3 Enter your text using the keypad and select Save.
- 4 Touch  $\sum$  and indicate when you want the text to appear  $using$  $Ex$
- 5 Touch the area of the screen where you want the text to appear and touch OK.
- 6 Touch **to indicate when you** want the text to disappear.
- 7 Touch Preview to ensure you are happy with the text overlay.
- 8 Touch Save and choose to save over the original file or as a new file.
- 9 Repeat these steps to add more text.

## Overlaying a photo

- 1 Open the video you want to edit, select  $\blacksquare$  and touch  $\blacksquare$ .
- 2 Select Edit and choose Image overlay.
- 3 The My stuff folder will open select either My images or My memory card (if inserted). Choose the photo you would like to overlay your video and touch Select.
- 4 Touch and indicate when you want the photo to appear using **EXE**.
- 5 Touch the area of the screen where you want the photo to appear and touch OK. If the photo is too big it will overlay the whole screen, not just the selected area.
- 6 Touch **to mark when you** want the photo to disappear.
- 7 Touch Preview to ensure you are happy with the photo overlay.
- 8 Touch Save and choose to save over the original file or as a new file.
- 9 Repeat these steps to add more photos.

### Adding a soundtrack to your video

- 1 Open the video you want to edit, select  $\blacksquare$  and touch  $\blacksquare$ .
- 2 Select Edit and choose Audio dubbing.
- 3 The My stuff folder will open select either My sounds or My memory card (if fitted). Choose the track you would like to add to your video and touch Select.
- 4 The original audio track on your video will be erased. Touch Yes to continue.
- 5 If the audio is shorter than the video, choose whether to play it Once or to Repeat it.
- 6 Select whether to replace the original file or save as a new file.

### Adding a voice recording

- 1 Open the video you want to edit, select  $\blacksquare$  and touch  $\blacksquare$ .
- 2 Select Edit and choose Voice recording.

# Your photos and videos

- 3 The quality of the original audio will be affected by adding a voice recording. Touch Yes to continue.
- 4 Touch to view your video. When you get to the part you want to record your voice over, touch  $\bigcirc$ .
- 5 Touch  $\Box$  to stop recording and playback.
- 6 Touch Save followed by Yes to save. Choose to save over the original file or as a new file.
- 7 Repeat these steps to add more voice recordings to the video.

### Changing the speed of your video

- 1 Open the video you want to edit, select  $\Pi$  and touch  $\Pi$ .
- 2 Select Edit and choose Time scaling.
- 3 Select one of the four speed options: x4, x2, x1/4, x1/2.
- 4 Choose to save over the original file or as a new file.

NOTE: Only 3gp Video files can be edited.

### Creating a movie

- 1 From the home screen, touch and select Muvee studio.
- 2 Touch **that** to add an image. Tap the check box for the images you want to include, then select Insert.
- 3 Touch the style tab to choose a Muvee style. The default style is Classic Sepia.
- 4 Touch Default sound to change the sound.
- 5 Touch  $\triangleright$  to see what you've created.
- 6 Touch **then Play order** to create an order. You can make it random or sequential.
- 7 Touch **E** then Save location to choose where to save the movie.

# Entertainment

You can store any multimedia files on your phone's memory so that you have easy access to all your pictures, sounds, videos and games. You can also save your files to a memory card. Using a memory card allows you to free space in your phone's memory. To access the My stuff, touch **as** and select My stuff. You can open a list of the folders that store all your multimedia files.

TIP! To delete any files in My stuff, touch **then** Delete.

### Images

Images contains a list of pictures including default images preloaded onto your phone, images downloaded by you and images taken on your phone's camera.

### My images options menu

The options available to you in Images depend on the type of image you have selected. All options will be available for pictures you have taken on the phone's camera, but only the Use as, Slide show sound and File info. options are available for default images.

### Sending a photo

- 1 From the home screen, touch **BB** and select My stuff, then select Images. Select the picture you want.
- 2 Touch Send and choose from Multimedia message, E-mail and Bluetooth.

### Using an image

You can choose images to use as wallpapers and the lock screen or even to identify a caller.

- 1 From the home screen, touch and select My stuff, then select Images. Select the picture you want and touch  $\blacksquare$ .
- 2 Touch Use as and choose from: Wallpaper - Set a wallpaper for the home screen.

Lock screen - Set a wallpaper for the lock screen.

Contacts image - Allocate an image to a particular person in your contacts list so that their picture shows when they call you.

# Entertainment

Start up image - Set an image to appear when you switch the phone on.

Shut down image - Set an image to appear when you switch the phone off.

### Printing an image

- 1 From the home screen, touch **BB** and select My stuff then select Images. Select the picture you want and touch  $\blacksquare$ .
- 2 Touch Print then choose between Bluetooth and PictBridge.

### Moving or copying an image

You can move or copy an image between the phone memory and the memory card. You might want to do this to either free some space in one of the memory banks or to safeguard your images from being lost.

1 From the home screen, touch **BB** and select My stuff, tab, then select **Images**. Select the picture you want and touch  $\Box$ .

- 2 Select Move or Copy.
- 3 You can mark/unmark the images by tapping it sequentially. Mark the image that you want to move or copy and touch Copy/Move.

### **Sounds**

The Sounds contains a list of sounds including the downloaded sounds, default sounds and voice recordings. From here you can manage or send sounds or set them as a ringtone.

### Using a sound

- 1 From the home screen, touch **H** and select My stuff, then select Sounds.
- 2 Select a sound you want to play. It will begin to play.
- 3 Touch **a** and select **Use as.**
- 4 Choose from Voice ringtone, Video ringtone, Message tone, Start-up and Shut down.

48 LG KM570 | User Guide

### Videos

The Videos shows a list of downloaded videos and videos you have recorded on your phone.

### Watching a video

- 1 From the home screen, touch 88 and select My stuff, then select Videos.
- 2 Select a video to play.

### Sending a video clip

- 1 Select a video you want to send.
- 2 Touch **I** then Send and choose from Message, E-mail, Bluetooth and YouTube.
- 3 If you choose Message or E-mail. your video clip will be attached to the message, which you can write and send as normal. If you choose Bluetooth, your phone will search for a device to send the video to.

### Games & Apps

You can install new games and applications on your phone to keep you amused when you have spare time. From the home screen, touch **B** and select My stuff, then select Games & Apps.

You can also access **Pocket apps**. then select a game and applications you want to launch.

### Installing a Java game and application

- 1 From the home screen, touch **H** and select My stuff.
- 2 If you insert a new memory card. touch the external memory tap.
- 3 Select the file (\*.jad or \*.jar) you want to download and install the file.

NOTE: The Java program files are in .jad or .jar format. The .jad file should contain its own .jar file.

4 Once installed, the Java program can be viewed in the Games or Applications menu where you can select, run, or delete.

# Entertainment

TIP! You can also download Java MIDlets directly to your phone using the browser. Please note that additional costs may be incurred when using online services.

### **Documents**

From the Documents folder in My stuff, you can view all your document files. From here, you can view your Excel, PowerPoint, Word, Text and pdf files.

### Transferring a file to your phone

Bluetooth is probably the easiest way of transferring a file from your computer to your phone. You can also use Mass storage mode. (To change Mass storage mode, please detach USB cable and check Settings > Connectivity > USB connection mode on the phone.)

#### To transfer using Bluetooth:

1 Make sure your phone and computer have Bluetooth switched on and are visible to one another.

- 2 Use your computer to send the file via Bluetooth.
- 3 When the file is sent you will have to accept it on your phone by touching Yes.
- 4 The file should appear in your Documents or Others folder.

### **Others**

The Others contains a list of the files which are not pictures, sounds, videos, documents, games or applications. It is used in the same way as the Documents folder. You may find that when you transfer files from your computer to your phone that they appear in the Others folder. If this happens, you can move them.

### **Music**

Your phone has a built-in music player so you can play all your favourite tracks. To access the music player, from the home screen, touch **BB** and select **Music**.

NOTE: KM570 is one of few mobile phones to apply Dolby Mobile™ for music, providing Dolby™ sound quality to your mobile phone.

 $T$ DOLBY

 Manufactured under DIGITAL license from Dolby Laboratories. "Dolby" and the double-D symbol are trademarks of Dolby Laboratories.

Recently played - Plays the songs you have played recently.

All tracks - Contains all the songs you have on your phone except the pre-loaded default music.

Artists - Browse through your music collection by artist.

Albums - Browse through your music collection by album.

Genres - Browse through your music collection by genre.

Playlists - Contains all the playlists you have created.

Ringtone creator - You can edit the song and save it if yon want to set ringtone. It can be found in profile menu of settings. Please see Creating your ringtone.

Shuffle tracks - Play your tracks in a random order.

### Transferring music onto your phone

The easiest way to transfer music onto your phone is via Bluetooth or your sync cable.

To transfer using Bluetooth:

- 1 Make sure both devices have Bluetooth switched on and can see each other.
- 2 Select the music file on the other device and choose to send it via Bluetooth.
- 3 When the file is ready to be sent you should accept it on your phone by touching Yes.
- 4 The file should appear in Music > All tracks.

### Playing a song

- 1 From the home screen, touch **BB** and select Music.
- 2. Select one of the folders and the song you want to play.

# Entertainment

- 3 Touch  $\Box$  to pause the song.
- 4 Touch **D** to skip to the next song.
- 5 Touch **KK** to go back to the previous song.
- 6 Touch  $\textcircled{5}$  to return to the Music menu. You may touch more than once to return to the menu.

**TIP!** To change the volume while listening to music, touch  $\Box$ 

### Creating a playlist

You can create your own playlists by choosing a selection of songs from the Playlists folder.

- 1 From the home screen, touch **BB** and select Music.
- 2 Touch Playlists, then Add new playlist, enter the playlist name and touch Save.
- 3 The All tracks folder will show all the songs in your phone. Touch all of the songs that you would like to include in your playlist; a tick will show next to the track names.

4 Touch Done.

### Creating your ringtone

- 1 From the home screen, touch **H** and select Touch Music.
- 2 Select Ringtone creator and the song you want to play.
- 3 Select the music file which you would like to use in music lists.
- 4 Select Cut when you want to start recoding music to use as a Ringtone while playing music.
- 5 Select cut icon to stop.
- 6 Select Save and then file will be saved as a New file.

NOTE: The copyright of music files can be protected by international treaties and national copyright laws. It may be necessary to obtain permission or a license to reproduce or copy music. In some countries national law prohibits private copying of copyrighted material. Before downloading or copying the file, please check the national legislation of the applicable country concerning the use of such material.

### FM radio

Your phone has an FM radio feature so you can tune into your favourite stations to listen on the move.

NOTE: You will need to insert your headset in order to listen to the radio. Insert the plug into the headset connector in order to listen to the radio and keep the good radio reception.

### Searching for stations

You can tune your phone to radio stations by searching for them either manually or automatically. They will then be saved to specific channel numbers, so you don't have to keep re-tuning. You must first attach the headset to the phone as this acts as the aerial.

#### To auto tune:

- 1 From the home screen, touch **B** and select FM radio, then choose  $\blacksquare$ .
- 2 Touch Auto scan. A confirmation message appears. Select Yes, then the stations will be automatically found and allocated to a channel in your phone.

NOTE: You can also manually tune into a station by using  $\blacktriangle$  and  $\blacktriangleright$ displayed in the centre of the screen. If you press and hold  $\blacktriangle$  and  $\blacktriangleright$ , the stations will be automatically found.

### Using the FM transmitter to play music

Your phone allows you with its builtin FM transmitter to listen to your music via any FM tuner in range of the phone, e.g. at home or in your car.

- 1 From the home screen, touch **BB** and scroll then select Tools and choose FM Transmitter.
- 2 Select a frequency that you want to tranmit an FM signal on, and then touch Transmit.
- 3 Then set your tuner to the same frequency.

# Entertainment

NOTE: The operating distance of the FM transmitter is up to a maximum of 2 metres (6.5 feet). The transmission maybe subject to interference due to obstructions, such as walls, other electronic devices, or from public radio stations. To avoid interference, always search for a free FM frequency on the receiver before using the FM transmitter.

The FM transmitter cannot be used at the same time as the FM radio of your device.

# **Utilities**

### Setting your alarm

- 1 From the home screen, touch **BB** and select Alarm. Widget alarm should appear in the list as default and you can not delete it.
- 2 Touch New alarm.
- 3 Set the time you would like the alarm to sound in the Time field box.
- 4 Choose how you would like your alarm to repeat in the Repeat box: Not repeated, Daily, Mon  $\sim$  Fri, Mon  $\sim$  Sat, Sat  $\sim$  Sun, Except holiday or Choose weekday. The icons then indicate the weekday you select.
- 5 Select Alarm type to select the type of alarm you want.
- 6 Choose Alarm bell and select a sound from the folder. To listen to sounds, touch the sound, followed by  $\triangleright$ .
- 7 Add a memo for the alarm in the Memo box.
- 8 Finally, you can set the snooze interval to 5, 10, 20, or 30 minutes, 1 hour or off.
- 9 Once you have set your alarm, touch Save.

NOTE: You can set up to 5 alarms including Widget alarm.

TIP! Slide the switch ON/OFF to the alarm to set it.

### Adding an event to your calendar

- 1 From the home screen, touch **H** and select Organiser, then select Calendar.
- 2 Select the date you would like to add an event to.
- 3 Touch **I** then Add event.
- 4 Touch Category then choose from Appointment, Anniversary or Birthday.
- 5 Enter Note.

# **Utilities**

- 6 Check and enter the date and the time you would like your event to begin. For Appointment and Anniversary enter the time and date your event finishes in the lower two time and date boxes. Enter the location if it is an Appointment.
- 7 Set Alarm and Repeat.
- 8 Select Save and your event will be saved in the calendar. A square cursor will mark the day that any events have been saved to and a bell will ring at the start time of your event, so that you can stay organised.

### Adding an item to your tasks list

- 1 From the home screen, touch **BB** and select Organiser.
- 2 Select Tasks and touch New Task.
- 3 Set the date for the task, add notes and select a priority level: High, Medium or Low.
- 4 Save your task by selecting Save.

## Using date finder

Date finder is a handy tool to help you calculate what the date will be after a certain amount of days has passed. For example, 60 days from 10.10.2010 will be 09.12.2010.

- 1 From the home screen, touch **H** and select **Organiser**.
- 2 Select Date finder.
- 3 Set the required date in the From tab.
- 4 Set the number of days in the After tah
- 5 The Target date will be shown below.

### Adding a memo

- 1 From the home screen, touch **H** and select Memo.
- 2 Touch Add memo.
- 3 Type your memo, then touch Save.
- 4 Your memo will then appear on the screen in the Memo application.

### Voice recorder

Use your voice recorder to record voice memos or other audio files. From the home screen, touch **RB** and scroll then select **Voice** recorder, then choose  $\blacksquare$ , then Settings to change settings:

Duration - Set the recording duration. Choose from No limit MMS or 1 minute.

**Quality** - Select the sound quality. Choose from Super fine, Fine or **Normal** 

Memory in use - Select where to save the audio files. Choose between External memory and Handset memory.

### Recording a sound or voice

- 1 Touch  $\bullet$  to begin recording.
- **2** Touch **II** to pause recording.
- 3 Touch  $\Box$  to end recording.
- 4 Touch  $\triangleright$  to listen to your recording.

### Using your calculator

- 1 From the home screen, touch **H** and scroll then select Tools, then select Calculator.
- 2 Touch the numeric keys using the keypad to input numbers.
- 3 For simple calculations, touch the function you require  $(+, -, \times, \div)$ , followed by  $=$ .
- 4 For more complex calculations. touch  $\overline{a}$  and choose from sin, cos, tan, log, ln, exp, sqrt, deg or rad etc.

### Converting a unit

- 1 From the home screen, touch **BB** and scroll then select Tools, then select Unit converter.
- 2 Choose whether you would like to convert Currency, Area, Length, Weight, Temperature, Volume or Velocity.
- 3 You can then select the unit, and enter the value you would like to convert from, followed by the unit you would like to convert to.

# **Utilities**

4 The corresponding value will appear on the screen.

### Adding a city to your world clock

- 1 From the home screen, touch **BB** and scroll then select Tools, then select World clock.
- 2 Touch the followed by New city.
- 3 Scroll the globe, touch the area you want and choose the city on the map. Or touch the  $\blacksquare$  and type the name of the city you require in the search field box.

### Using the stopwatch

- 1 From the home screen, touch **RH** and scroll then select Tools, then select Stopwatch.
- 2 Touch Start on the bottom of the screen to begin the timer.
- 3 Touch Lap if you want to record a lap time.
- 4 Touch Stop to end the timer.
- 5 Touch Resume to restart the stopwatch at the time you stopped it at, or touch Reset to begin the time again.

### Sweet draw

When using your phone, you can press the camera key twice to capture the current image, then adding a memo on the captured image by using **Sweet draw** feature. Please note, the capture function is available on the following screens: Browser, SNS (Native/JAVA), Message & E-mail (Native email/ Push email) composer, Received messages (SMS/MMS), E-mail view screen, JAVA game & application. Native flash game, and Pocket apps.

If you set the Auto save to On, the captured screen image will be saved in My stuff folder.

When Auto save is Off, you can edit the image with Sweet draw after capturing an image.

To change the setting of the Sweet draw feature, from the home screen, touch **BB** and scroll then select Sweet draw.

NOTE: This feature may not be used for infringement upon the copyright of any third party like the image of the gallery, wallpaper, speed dial etc.

### Adding a memo with the sweet draw

- 1 From the home screen, touch **BE** and scroll then select Sweet draw.
- 2 Touch Start Application then Add drawing.
- 3 Draw your memo on the touch screen LCD followed by  $\Box$ .
- 4 Touch Yes, then your memo will appear on the screen in the Sweet draw application.

# PC sync

You can synchronise your PC with your phone to make sure all your important details and dates match. You can also backup your files to put your mind at ease.

#### TIP! Installing the LG PC suite on your PC

To synchronise your phone via USB cable with your PC, you need to install the LG PC suite program on your PC. You can download this program from the LG website (http://www.lg.com).

\*Path: Go to http://www.lg.com, select your region, country & language, click Support → Mobile Phone Support → DOWNLOAD

Visit the LG website (http://www. lg.com) for more information on installing and using the program.

Your KM570 does not support the following functions of LG PC suite:

- On Screen Phone (OSP).
- Multimedia (Image, Video, Music) Synchronisations.

### Installing LG PC suite on your computer

- 1 From the home screen, touch **BB** and select Connectivity.
- 2 Select USB connection mode and touch PC suite.
- 3 Connect your phone and PC via USB cable and wait for a while. Installation guide message will be displayed.
- 4 Follow the instructions on the screen to complete the LG PC suite Installer wizard.
- 5 Once installation is complete, the LG PC suite icon will appear on your PC screen.

### Connecting your phone and PC

- 1 From the home screen, touch and select Connectivity.
- 2 Select USB connection mode.
- 3 Touch PC suite.
- 4 Connect your phone and PC via USB cable and wait for a while. PC suite runs automatically.

#### Backing up and restoring your phone's information

#### **Notice!**

This mobile phone does not support transferring multimedia files (Photo & Video) via LG PC suite. Please use Mass Storage mode instead.

\*To change the mode, please detach USB cable and check Settings> Connectivity> USB connection mode on the phone.

- 1 Connect your phone to your PC by using the USB cable.
- 2 Click on the Phone Backup & Restore icon, and select Backup or Restore.
- 3 Select the data you want to synchronise. Select the location you want to back up the information to, or restore it from. Click OK.
- 4 Your information will be backed up.

### Synchronising your contacts

- 1 Connect your phone to your PC by using the USB cable.
- 2 Click on the **Contacts** icon.
- 3 Click Sync Contacts button. Your PC will now import and display all the contacts saved on your phone.
- 4 Click on File and select Export. You can now select where you want to save your contacts to.

### Synchronising your messages

- 1 Connect your phone to your PC by using the USB cable.
- 2 Click on the **Messages** icon.
- 3 All your phone messages will be displayed in folders on the PC screen.
- 4 Use the toolbar at the top of the screen to edit and rearrange messages.

# PC sync

WARNING: Do not disconnect your phone during the transfer.

### Using your phone as a mass storage device

Your phone can be used as a mass storage device.

- 1 Disconnect your phone from your PC.
- 2 From the home screen, touch **B** and select **Connectivity**.
- 3 Select USB connection mode.
- 4 Touch Mass storage. This mode will be saved.
- 5 Connect your phone and PC via USB cable and wait for a while. Your phone will display Connected.
- 6 Drag and drop your images, videos, music or documents into the correct folders.
- 7 Safely remove your phone by clicking on the safely remove hardware icon in your PC toolbar.

### Uninstalling LG PC suite

When uninstalling PC suite you will be prompted to remove drivers sepearatly. This can be completed using Add/Remove programs within the control panel of your PC.

## **Rrowser**

### Accessing the web

- 1 From the home screen, touch 88 and select Vodafone live!
- 2 To go straight to the Vodafone mobile home page, select Vodafone Live! Alternately, select Enter address and type in the URL, followed by Connect.

### Google

You can access Google mobile internet service. To access Google services, from the home screen, touch **BR** and select **Google**.

NOTE: You may be unable to access Google in some countries. This is dependent on network services.

### Access to Google Service

Search: Google Mobile Web Search allows you to search for websites that are specifically designed for mobile phones and devices.

Mail: The Google Mail for mobile application is a downloadable Java application, offering the best possible Google Mail experience for supported mobile devices.

**Blogger:** You can manage your account and share your blog. It is available to upload a picture and video.

YouTube: You can watch videos on YouTube Mobile from your mobile device. You may want to contact your carrier for more information about the availability of data streaming on your mobile device.

### Adding and accessing your bookmarks

For easy and fast access to your favourite websites, you can add bookmarks and save web pages.

- 1 From the home screen, touch **H** and select Vodafone live!
- 2 Select Bookmarks. A list of your bookmarks will appear on the screen.
- 3 To add a new bookmark, touch Add bookmark. Enter a name for your bookmark followed by the URL in the corresponding field box.

## **Browser**

- 4 Touch Save. Your bookmark will now appear in the list of bookmarks.
- 5 To access the bookmark simply touch the Connect icon next to the bookmark or touch the bookmark title and then touch Connect. You will be connected to your bookmark.

### Using RSS reader

RSS (Really Simple Syndication) is a family of web feed formats used to publish frequently updated content such as blog entries, news headlines or podcasts. An RSS document, which is called a feed, web feed, or channel, contains either a summary of content from an associated web site or the full text. RSS makes it possible for people to keep up with their favourite web sites automatically. It is much easier than checking them manually.

The user subscribes to a feed by entering the feed's link into the reader or by clicking an RSS icon in a browser that initiates the subscription process. The reader checks the user's subscribed feeds regularly

for new content, downloading any updates that it finds.

### Saving a page

- 1 Access your required webpage as described above.
- 2 Touch **a** and select **Save this** page.
- 3 Enter a name for the webpage so you can easily recognise it.
- 4 Touch Save.

### Accessing a saved page

From the home screen, touch **BB** and select Vodafone live! then select **Saved pages**. Select the page you want to view and it will open.

### Viewing your browser history

From the home screen, touch **BB** and select Vodafone live! then select History.

The web pages you have accessed recently will be displayed. To access any of these pages, simply select it.

### Changing the web browser settings

From the home screen, touch **BB** and select Vodafone live! then select Settings. You can choose to edit Profiles, Appearance settings, Cache, Cookies,Security or Reset settings. You can simply set these on or off by touching the switch icon.

#### Using your phone as a modem

Your phone can double as a modem for your PC, giving you email and internet access even when you can't connect using wires. You can use either the USB cable or Bluetooth.

#### Using the USB cable:

- 1 Ensure you have the LG PC suite installed on your PC.
- 2 Connect your phone and your PC by using the USB cable and launch the LG PC suite software.
- 3 Click Internet Connection Using Your Phone on your PC. Then click Add.
- 4 Ensure Australia and Vodafone are pre-selected and select OK. It will now appear on the screen.
- 5 Highlight the Vodafone connection icon and click Connect and your PC will connect via your phone.

#### Using Bluetooth:

- 1 Ensure Bluetooth is switched On and Visible for both your PC and your phone.
- 2 Pair your PC and your phone. so that a passcode is required for connection.
- 3 Use the Connection wizard on your LG PC suite to create an active Bluetooth connection.
- 4 Click Internet Connection Using Your Phone on your PC. Then click Add.
- 5 Ensure Australia and Vodafone are pre-selected and click OK. It will now appear on the screen.
- 6 Highlight the Vodafone connection icon and click Connect and your PC will connect via your phone.

# **Settings**

### Personalising your profiles

You can quickly change your profile on the home screen. You can also personalise each profile setting using the settings menu.

- 1 From the home screen, touch **B** and select **Profiles**.
- 2 Choose the profile you want to edit.
- 3 You can then change all the sounds and alert options available in the list, including your ringtone, volume, message tone settings and more.

#### Changing your screen settings

From the home screen, touch **RH** and select Screen settings, then choose from the list below.

Wallpaper - Choose the theme for your home screen (Widget/Speed dial) or lock screen.

Livesquare - Touch Livesquare quide to check its functions.

Handset theme - Choose the theme for menus. If you select Black, you can adjust the point colour. If you select White, the cartoon styled UI will be set on your phone.

Top menu - Choose the style of the top menu, choose from Zigzag, Scrolling and Screen by screen.

Lock screen - Adjust the type of the lock screen when the screen automatically turns off.

Dialling - Adjust the number colour.

Font - You can adjust the font size and style.

**Brightness** - Adjust the screen brightness.

Greeting message - Select ON and enter the greeting message in the text field. When the phone is switched on, the greeting message will be shown.

Network name - Choose to show or hide the network name.

Start-up/Shut down - Choose the theme for your start-up/shut down screen.

#### Changing your phone settings

Enjoy the freedom of adapting how your phone works for your own style.

From the home screen, touch **H** and select Phone settings, then choose from the list below.

Date & Time - Adjust your date and time settings or choose whether to update the time automatically or to use the daylight saving option.

Power save - Change the factoryset power saving settings: Off, Night only or Always on.

Languages - Change the language of your phone's display.

Motion silent - Make your phone go into the mute or snooze settings by flipping it over when it is ringing.

Auto key lock - Allows you to set the time of Auto key lock.

Security - Adjust your security settings, including PIN codes request and handset lock. You can select change codes to change your PIN code, PIN2 code and your Security code.

#### NOTE: Security code

The default security code is set to '0000' and the security code is required to delete all phone entries and to activate the Reset settings menu. The security code default setting can be modified from the Security > Change codes.

Memory info - You can use memory manager to see how each memory is been used and see how much space is available.

Reset settings - Restores all settings to their factory defaults.

Handset information - View the technical information for your phone.

# **Settings**

### Change your touch settings

From the home screen, touch **88** and select Touch settings, then choose from the list below.

Touchpad calibration - Reset your screen for ease of use.

Touchscreen effect - Change the touchscreen settings.

#### Using memory manager

From the home screen, touch **BB** and select Phone settings, then choose Memory info.

Handset common memory - View the memory available on your phone for pictures, sounds, videos, MMS, email, Java applications and others.

#### Handset reserved memory -

View the memory available on your handset for SMS, contacts, calendar, tasks list, memo, alarm, call history, bookmarks and miscellaneous items.

SIM memory - View the memory available on your SIM card.

External memory - View the memory available on your external memory card (you may need to purchase the memory card separately).

Primary storage setting - Choose the location you prefer items to be saved to between Handset memory and External memory.

### Changing your Bluetooth settings

From the home screen, touch **BB** and select Bluetooth, then select and choose Settings. Make your changes to:

My device visibility - Set Visible or Visible for 1 min so other devices can detect your phone when searching for Bluetooth devices. If you select Hidden, other devices will not be able to detect your phone when searching for Bluetooth devices.

My device name - You can name or rename your phone as it will appear on other devices. Your phone's name will be shown on other devices only when My device visibility is set to visible.

Supported services - You can view the list of devices, such as headsets and handsfree devices, supported by your Bluetooth-enabled phone.

Remote SIM Mode - For connecting the hands-free kit with your phone, you can activate remote SIM mode related with the SAP (SIM Access Profile).

My address - Show your Bluetooth address.

### Pairing with another Bluetooth device

By pairing your phone and another device, you can set up a passcode protected connection.

- 1 Check that your Bluetooth is ON and Visible. You can change your visibility in the Settings menu.
- 2 Touch Search.
- 3 your phone will search for devices. When the search is completed, Refresh will appear on screen.
- 4 Choose the device you want to pair with and enter the passcode, then touch OK.
- 5 Your phone will then connect to the other device, on which you will need to enter the same passcode.
- 6 Your passcode protected Bluetooth connection is now ready.

NOTE: Read the user quide of each Bluetooth accessory you are trying to pair with because the instructions may vary.

**TIP!** The connection may be improved if there are no solid objects in between your phone and the other Bluetooth device.

### Using a Bluetooth headset

- 1 Check your Bluetooth is **ON** and Visible.
- 2 Follow the instructions that came with your headset to put it in pairing mode and pair your devices.

# **Settings**

3 Touch Ask before connect or Always connect and touch Yes to connect now. your phone will automatically switch to headset profile. If you select Always connect, the handset will prompt you every time the Bluetooth connection is available.

### Sending and receiving your files using Bluetooth

#### To send a file:

- 1 Open the file you want to send, typically this will be a photo, video or music file.
- 2 Choose Send Choose Bluetooth.
- 3 If you have already paired the **Bluetooth** device, your phone will not automatically search for other Bluetooth devices. If not, your phone will search for other Bluetooth enabled devices within range.
- 4 Choose the device you want to send the file to.
- 5 Your file will be sent.

**TIP!** Check the progress bar to make sure your file is sent.

#### To receive a file:

- 1 To receive files, your Bluetooth must be both ON and Visible. See Changing your Bluetooth settings below for more information.
- 2 A message will prompt you to accept the file from the sender. Touch Yes to receive the file.

NOTE: The Bluetooth® word mark and logos are owned by the Bluetooth SIG, Inc, and any use of such marks by LG Electronics is under licence. Other trademarks and trade names are those of their respective owners.

### Changing your connectivity settings

Your connectivity settings have already been set up by your network operator, so you can enjoy your new phone immediately. To change any settings, use this menu.
From the home screen, touch **BB** and select **Connectivity** then choose from the list below.

#### Network settings

• Select network - If you select **Automatic**, your phone automatically searches for the network and registers the handset to the network. This is recommended for best service and quality.

If you select Manual, all the currently available networks are shown and you can select one of them for registration.

• Network mode - You can set a type of network to search for when networks are searched in the Select network menu. Choose from Automatic or UMTS only.

Internet profiles - This menu shows the Internet profiles. You cannot delete or edit default configurations depending on your country variant.

Access points - Your network operator has already saved this information. You can add new access points using this menu.

Packet data conn. - Choose when your device should be connected to network for packet data.

USB connection mode - Choose a data service from the options and synchronise your phone using the LG PC suite software to copy files from your phone. See PC sync for more information on synchronisation.

Java settings - Allows you to set profiles for connections made by Java programs and to view certificates.

Streaming settings - Your network operator has already saved this information. You can edit it if you want to make changes.

# **Settings**

### Software Upgrade

#### LG Mobile Phone Software Upgrade Program

For more information on installing and using this program, please visit the http://update.lgmobile.com or http://www.lg.com/common/index.  $\mathsf{isp} \rightarrow \mathsf{select\ country} \rightarrow \mathsf{Support}$ This feature allows you to upgrade your software to the latest version quickly and conveniently on the Internet without needing to visit our service centre. As the mobile phone software upgrade program requires the user's full attention for the duration of the upgrade process, please be sure to check any instructions and notes that appear at each step before proceeding.

Please note that removing the USB data communication cable or batteries during the upgrade may seriously damage your mobile phone. As the manufacturer takes no responsibility for loss of data during the upgrade process, you are advised to note down any important information in advance for safekeeping.

#### 7 2 LG KM570 | User Guide

## Technical data

### Ambient Temperatures

Max: +55 °C (discharging), +45 °C (charging)

Min: -10 °C

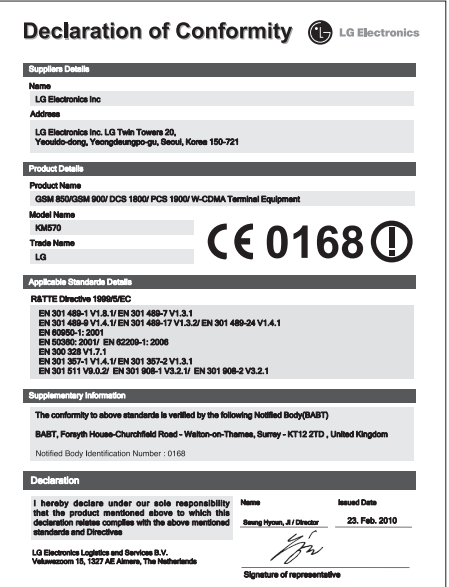

### **Accessories**

There is a variety of accessories, some sold separately, for your mobile phone. Choose the accessories that meet your personal needs. Consult your local dealer for availability. (Items described below may be optional).

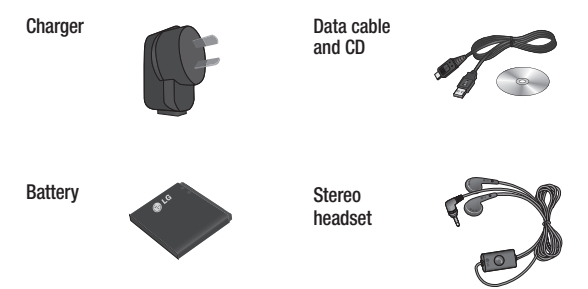

#### NOTE:

- Always use genuine LG accessories.
- Failure to do this may void your warranty.

# Trouble Shooting

This chapter lists a number of problems you might encounter while using your phone. Some problems require you to call your service provider, but most are easy to correct yourself.

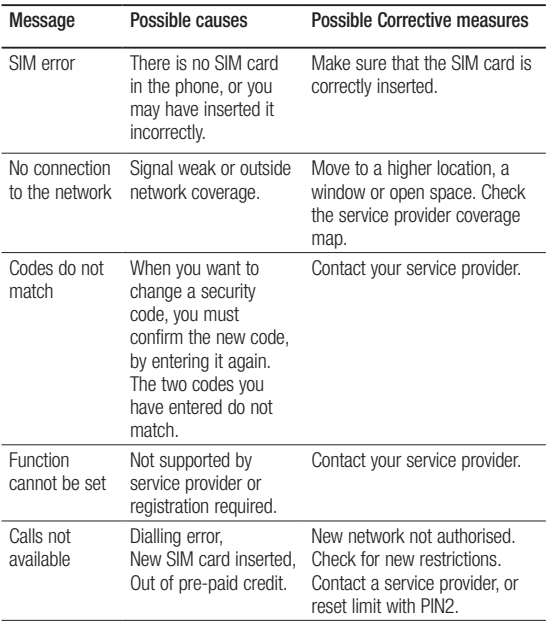

## Trouble Shooting

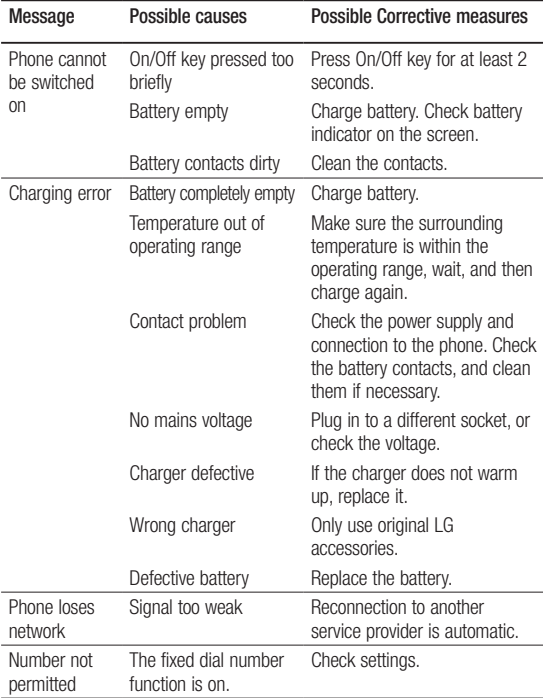

### MANUFACTURER'S WARRANTY Australia & New Zealand

### 1. WHAT THIS WARRANTY COVERS:

LG offers you a warranty that the enclosed Product and its enclosed accessories will be free from defects in material and workmanship according to the following terms and conditions:

- (1) The warranty for the Product is for ONE (1) year beginning on the date of purchase of the Product.
- (2) The warranty extends only to the original consumer purchaser of the Product ("Customer") and is not assignable or transferable to any subsequent customer.

LG offers a warranty for genuine LG battery packs, extending SIX (6) months from the date of purchase.

- (3) This warranty is only valid to the original purchasing Customer for the duration of the warranty period as long as it is purchased and used in AUSTRALIA or NEW ZEALAND.
- (4) During the warranty period, any defective LG Product or part will be repaired or replaced by LG or its authorised service centre, at I G's option, with new or factory rebuilt replacement items. LG or the authorised service centre will return the Product to the Customer in working condition. No charge for either parts or labour in repair or replacement of the Product will be incurred by the Customer. If parts, boards or equipment are replaced, they shall become the property of LG.
- (5) Upon request from LG, the Customer must provide LG with proof of the date of purchase.
- (6) The Customer will bear the cost of transporting, delivering and handling the Product to and from LG or its authorised service centre.
- (7) The benefits available from this warranty are in addition to all applicable statutory rights.

### MANUFACTURER'S WARRANTY Australia & New Zealand

### 2. WHAT THIS WARRANTY DOES NOT COVER:

- (1) Defects or damage resulting from use of the Product in other than its normal and customary manner.
- (2) Defects or damage from abnormal use, abnormal conditions, improper storage, exposure to moisture or dampness, unauthorised modifications, unauthorised connections, unauthorised repair, misuse, neglect, abuse, accident, alteration, improper installation, or other acts which are not the fault of LG, including damage caused by shipping, blown fuses, spills of food or liquid.
- (3) Breakage or damage to antennas, unless caused directly by defects in material or workmanship.
- (4) If the Customer does not notify LG of the alleged defect or malfunction of the Product during the applicable warranty period, the Customer shall have no coverage or benefits under this warranty.
- (5) Products which have had the serial number removed or made illegible.
- (6) If the battery short circuits or the seals of the battery are broken or show evidence of tampering, or the battery was used in equipment in a manner other than that which has been specified, the Customer shall have no coverage or benefits under this warranty.
- (7) Damage resulting from use of non-LG approved accessories.
- (8) All plastic surfaces and all other externally exposed parts that are scratched or damaged due to normal use.
- (9) Products operated outside published maximum ratings.
- (10) Products used or obtained in a rental program.
- (11) Consumables (such as fuses).

## **MANUFACTURER'S WARRANTY** MANUFACTURER'S WARRANTY **Australia & New Zealand** Australia & New Zealand

- $(12)$  Defects or damage resulting from breakage of or tampering with the LCD screen.
- (13) Where applicable, Products that have been subject to an unauthorised removal or deactivation of the network operator lock function.

#### 3. STATEMENT:

Except for those terms that cannot by law be excluded, all terms other than those expressly contained in this warranty statement are excluded. To the extent permitted by law, LG excludes all liability excluded. To the extent permitted by law, LG excludes all flabi<br>(whether in contract, tort or otherwise) for any consequential, special, incidental or indirect loss or damage including loss of profit, loss or impairment of privacy of conversations, work stoppage or loss or impairment of data arising out of the use or inability to use the Product.

### 4. HOW TO GET WARRANTY SERVICE:

To obtain information regarding warranty service, please call the following toll free telephone numbers;

ALISTRALIA<sup>.</sup> LG Electronics Australia Pty Ltd 2 Wonderland Drive Eastern Creek NSW 2766 PO Box 212 HORSLEY PARK NSW 2175 Tel: 1300 LG CARE (1300 54 2273) Australia Fax: 02-8805-4201

NEW ZEALAND: LG Electronics Australia Pty Ltd Unit A, 38 Highbrook Drive East Tamaki 2013 PO Box 58195 Greenmount Auckland 2141 Tel: 0800 LG CARE (0800 54 2273) New Zealand Fax: 09-914-2441

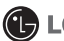

LG Electronics Australia Pty Ltd.

# Memo

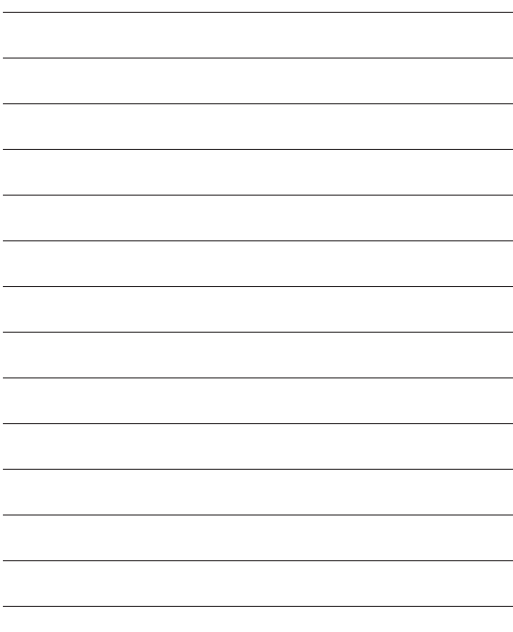